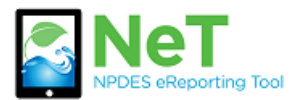

*Request Permissions to an Existing Permit in NeT CGP*

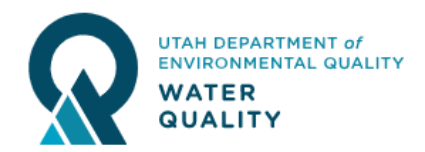

- 1) Sign into the NeT CGP Application. https://npdes-[ereporting.epa.gov/net](https://npdes-ereporting.epa.gov/net-cgp)-cgp
- 2) Click on your role, will be Signatory or Preparer.
	- A

NETCGP: NeT - NPDES Stormwater **Construction General Permit** 

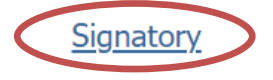

3) Click the "Request Permissions for an existing NOI or LEW" button.

Request Permissions for an existing NOI or LEW

4) Enter the site name or permit number into the search.

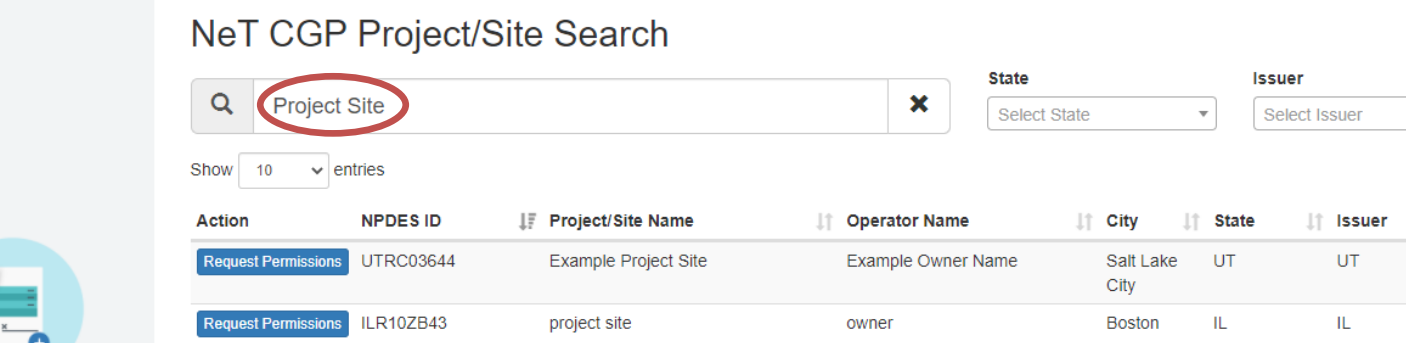

5) When you find your permit click Request Permissions.

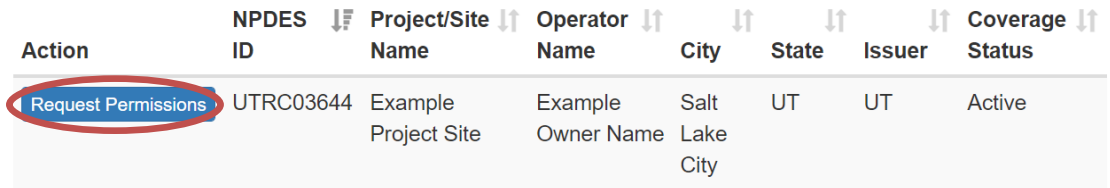

6) Request the permissions you want. Only signatory roles can request to Sign. This request is sent to anyone with the Manage permission for the permit. If no manager exists it will be sent to the Division of Water Quality for approval.

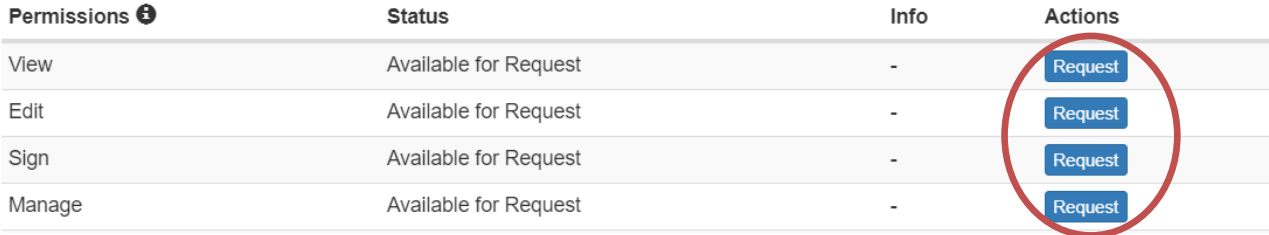